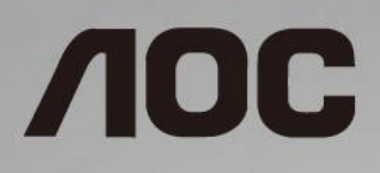

# LCD skærm brugervejledning **24G2/24G2U/27G2/27G2U**

LED-baggrundsbelysning

www.aoc.com **©**2019 AOC. All Rights Reserved.

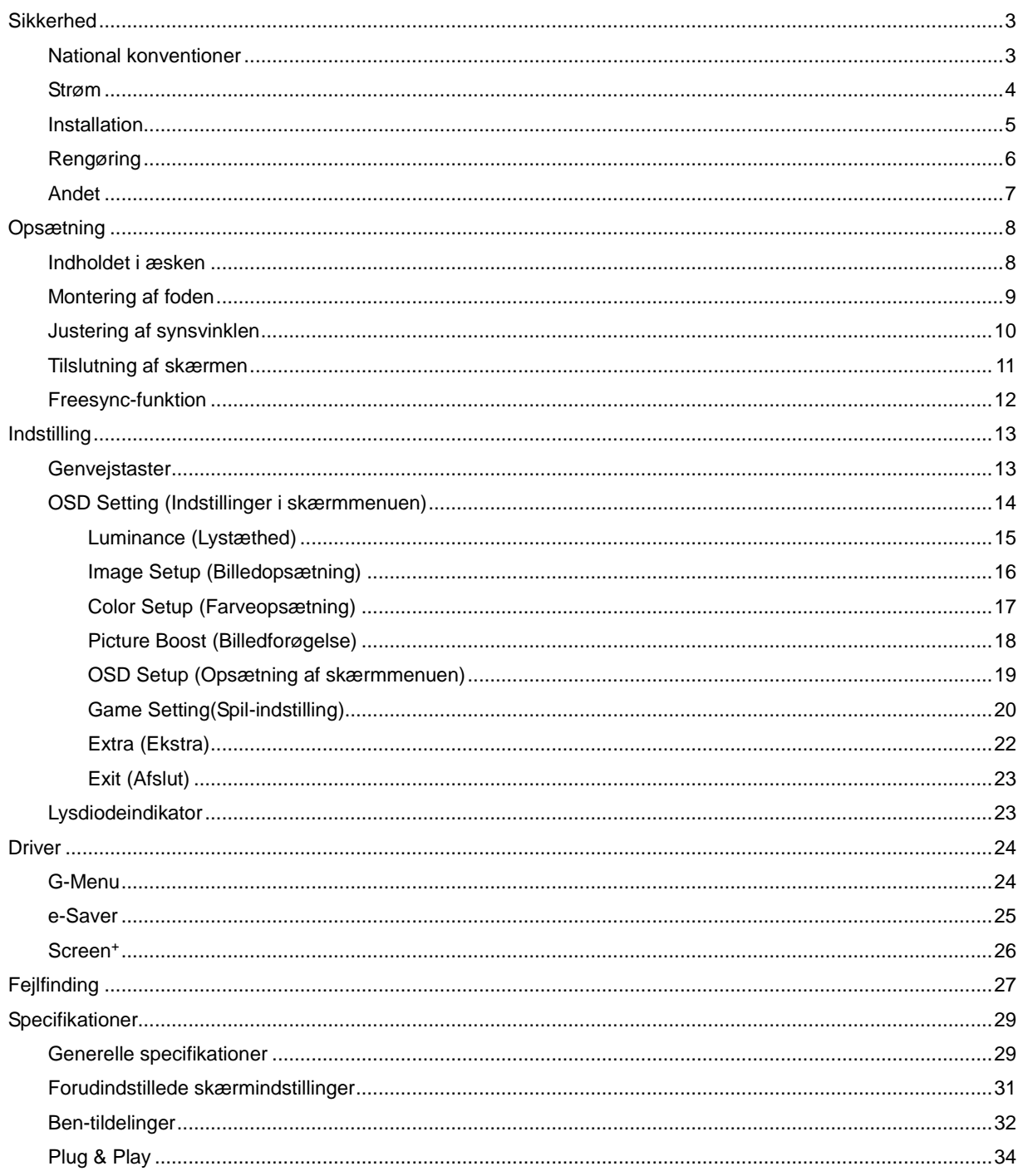

# <span id="page-2-0"></span>**Sikkerhed**

# <span id="page-2-1"></span>**National konventioner**

Følgende afsnit beskriver de nationale konventioner, som er brugt i dette dokument.

#### **Bemæ rkninger, sikkerhedsforanstaltninger og advarsler**

I denne vejledning er der vist bestemte ikoner ved nogle af afsnittene, som er skrevet med fed eller kursiv skrift. Disse afsnit er bemæ rkninger, sikkerhedsforanstaltninger eller advarsler, og de bruges som følgende:

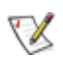

BEMÆRK: EN BEMÆRKNING indikerer en vigtig oplysning, som hjælper brugeren med at bruge computersystemet på en bedre måde.

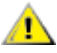

**SIKKERHEDSFORANSTALTNING:** EN SIKKERHEDSFORANSTALTNING indikerer enten en potentiel skade på hardwaret eller tab af data, og oplyser brugeren om hvordan han/hun kan undgå dette problem.

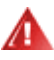

**ADVARSEL:** EN ADVARSEL indikerer potitentiel personskade, og fortæller brugeren om hvordan han/hun kan undgå dette problem. Nogle advarslinger kan være skrevet i et andet format, og er muligvis ikke vist med et ikon. I disse tilfælder, er den bestemte advarsel en krav fra de offentlige myndigheder.

## <span id="page-3-0"></span>**Strøm**

Skærmen må kun forsynes med den type strømkilde, der er angivet på mærkaten. Hvis du er usikker på hvilken strømkilde du har i dit hjem, bedes du venligst snakke med din forhandler eller det lokale el-selskab.

Skærmen har et trevejs, jordforbundet stik, som er et stik med et tredje (jordforbundet) ben. Dette stik passer kun til en jordforbundet stikkontakt af sikkerhedsmæssige årsager. Hvis din stikkontakt ikke passer til det trebenede stik, skal du få en elektriker til at installere en ny stikkontakt, eller brug en adapter så apparatet jordforbindes sikkert. Det jordforbundne stik har et sikkerhedsmæssigt formål, som ikke må ignoreres.

I tilfælde af tordenvejr, eller hvis apparatet ikke skal bruges i længere tid, bedes du venligst trække stikket ud af stikkontakten. Dette beskytter skærmen mod skader, som følge af overspændinger.

Undgå at overbelaste el-ledningen samt eventuelle forlængerledninger. Overbelastes disse kan det resultere i brand eller elektrisk stød.

**For at sikre at skærmen virker ordentligt, bedes du kun bruge den sammen med UL-godkendte computere,** som er udstyret med egnede stikforbindelser, vurderet mellem 100 - 240V ~, Min. 5A

Sørg for at stikkontakten er i nærheden af apparatet, og at den er let tilgængeligt.

## <span id="page-4-0"></span>**Installation**

**41** Undgå, at stille skærmen på en ustabil vogn, stativ, trefod, beslag eller bord. Hvis skærmen falder ned, kan den muligvis skade personer og forårsage skade på selve produktet. Sørg for, kun at bruge en vogn, stativ, trefod, beslag eller bord som er anbefalet af fabrikanten eller som er solgt sammen med dette produkt. Følg produktens vejledniger, når du installerer dette produkt, og brug kun monteringstilbehør, som er anbefalet af producenten. Et produkt på en vogn, skal håndteres med forsigtighed.

Stik aldrig genstande ind i ventilationsåbningerne på skærmens kabinet. Dette kan beskadige kredsløbet, og forårsage brand eller elektrisk stød. Undgå, at spille væsker på skærmen.

Undgå, at ligge forsiden af produktet på gulvet.

Efterlad plads rundt om skærmen, som vist nedenfor. Eller er der muligvis ikke nok luftventilation, og produktet kan overophede og forårsage brand, eller beskadige skærmen.

Se hvor meget ventilationsplads, der skal være rundt om skærmen nedenfor, når den er monteret på en væg eller på et stativ:

#### **Installeret på en væ g**

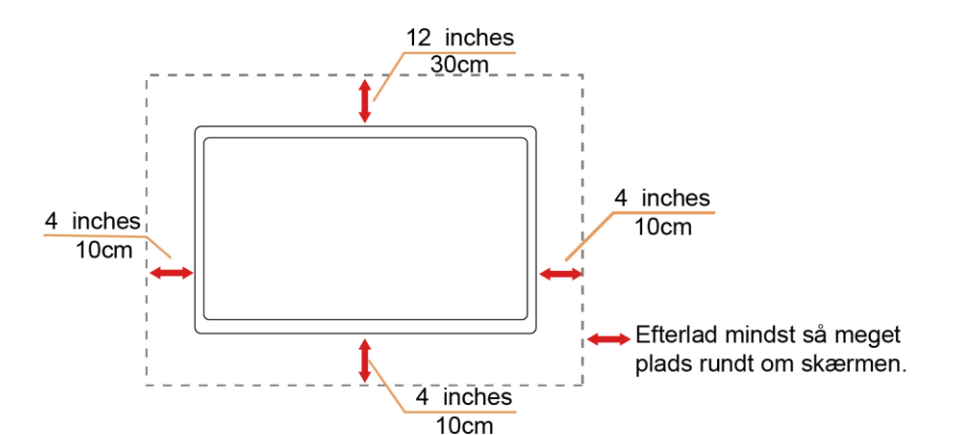

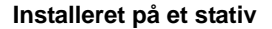

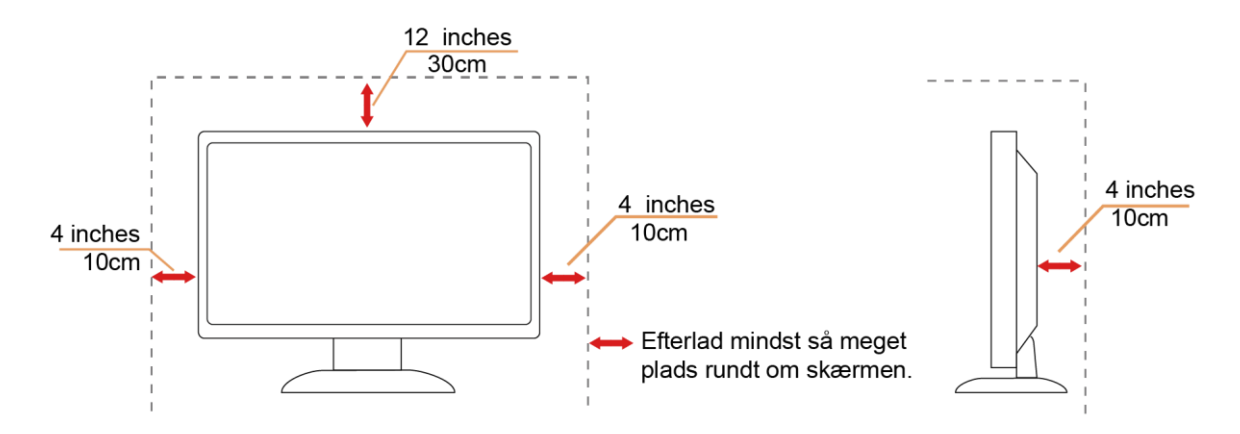

## <span id="page-5-0"></span>**Rengøring**

Rengør kabinettet regelmæssigt med en klud. Du kan bruge en mild sæbeblanding til at tørre pletter af med, i stedet for et stærkt rengøringsmiddel, som kan ske at ætse kabinettet.

Under rengøringen, bedes du sørge for at der ikke trænger væsker ind i produktet. Rengøringskluden må ikke være for grov, da dette kan ridse skærmoverfladen.

Træk venligst ledningen ud, før du rengører produktet.

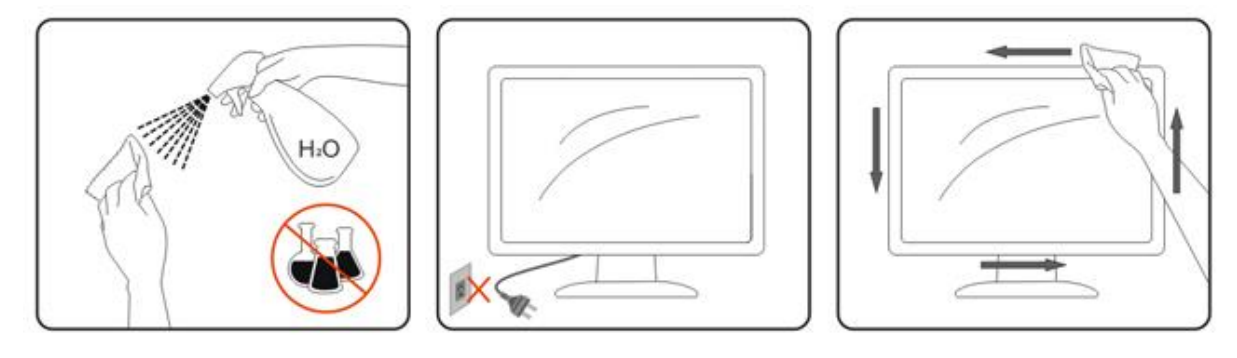

## <span id="page-6-0"></span>**Andet**

Hvis produktet udgiver en underlig lugt, lyd eller røg, bedes du STRAKS trække stikket ud af stikkontakten, og kontakt et servicecenter.

Sørg for, at ventilationsåbningerne ikke er blokeret af et bord eller gardiner.

Sørg for, at din LCD skærm ikke udsættes for voldsomme vibrationer eller kraftige slag under brug.

Undgå, at slå på eller tabe skærmen under brug eller under transport.

På skærme med en blank kant, bør brugeren overveje hvor skærmen skal stå, da omgivende lys og blanke overflader kan reflektere i den blanke kant.

# <span id="page-7-0"></span>**Opsætning**

# <span id="page-7-1"></span>**Indholdet i æsken**

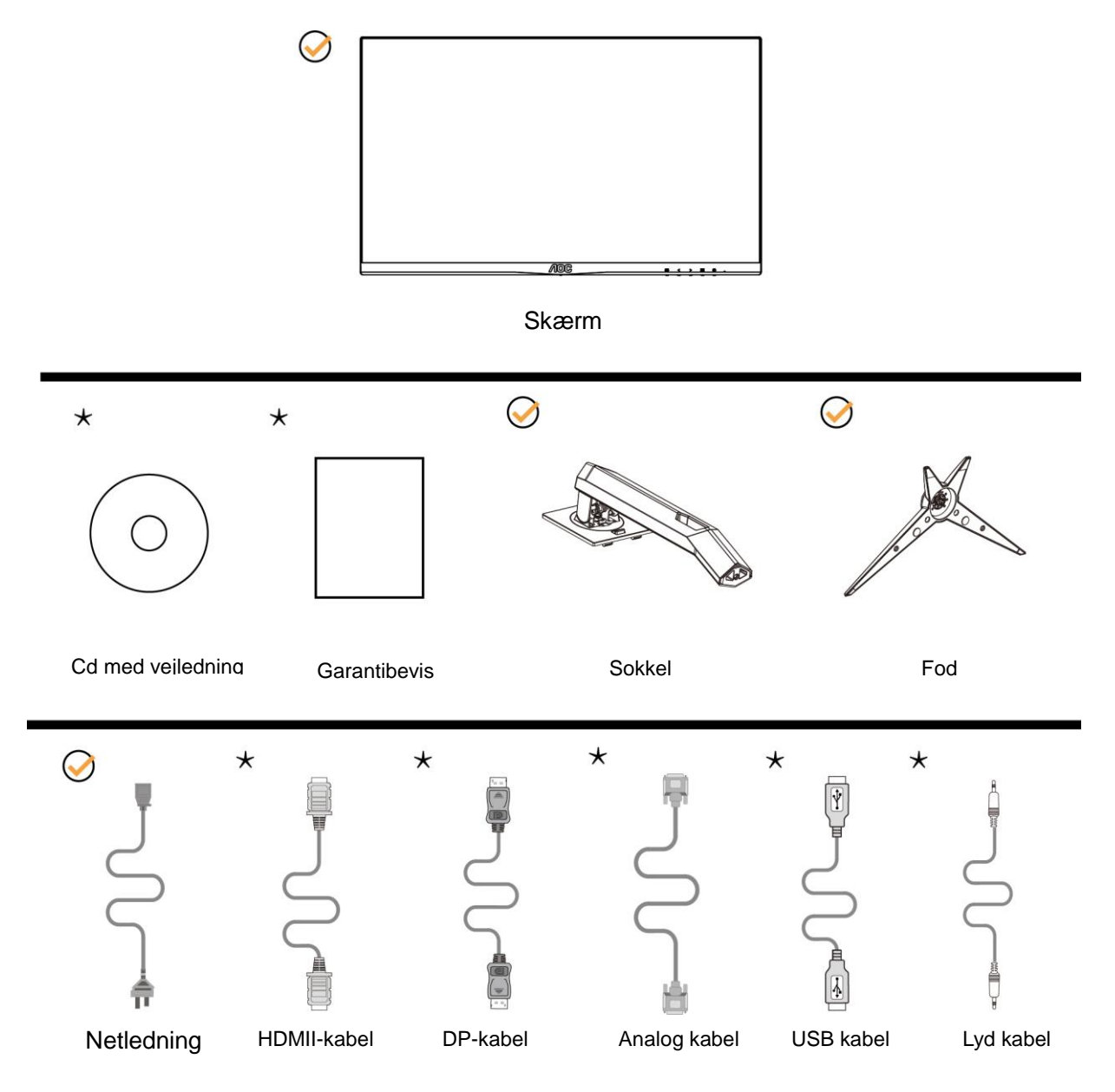

**\*** Det er ikke alle kabler, som følger med i alle lande og regioner (analogkabel, USB, DP, Lyd og HDMI-kabel). Cd med vejledning. Kontroller venligst dette med din lokale forhandler eller AOC-kontor.

# <span id="page-8-0"></span>**Montering af foden**

Sæt foden på eller tage den af som vist nedenfor.

Lig venligst skæ rmen ned på en blød og flad overflade, så den ikke ridses.

### Opsætning:

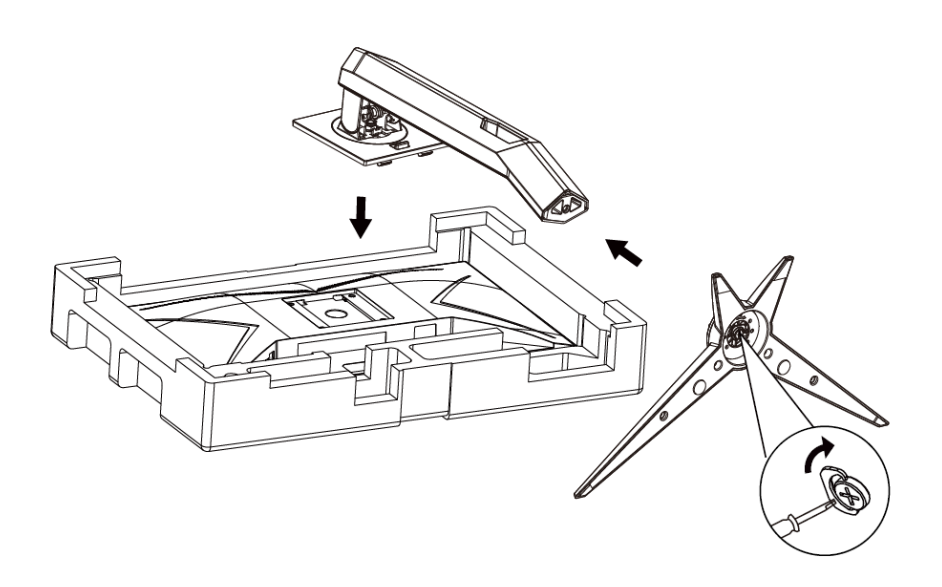

Fjern:

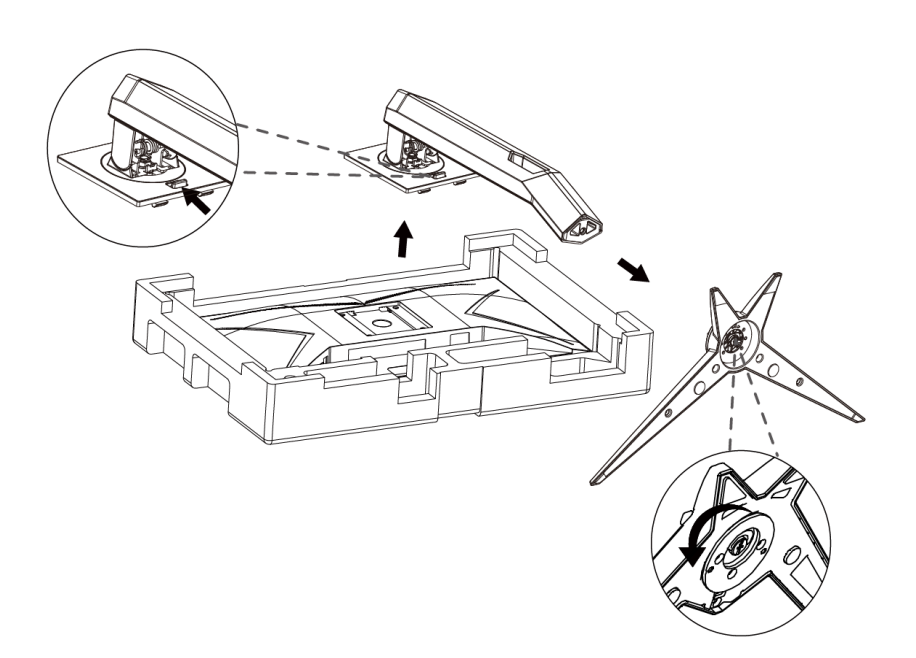

# <span id="page-9-0"></span>**Justering af synsvinklen**

For at opnå en optimal synsvinkel, anbefales det at brugeren kan se hele skærmens overflade, og juster herefter skærmens vinkel efter eget ønske.

Hold på skærmen, så den ikke vælter når du drejer den.

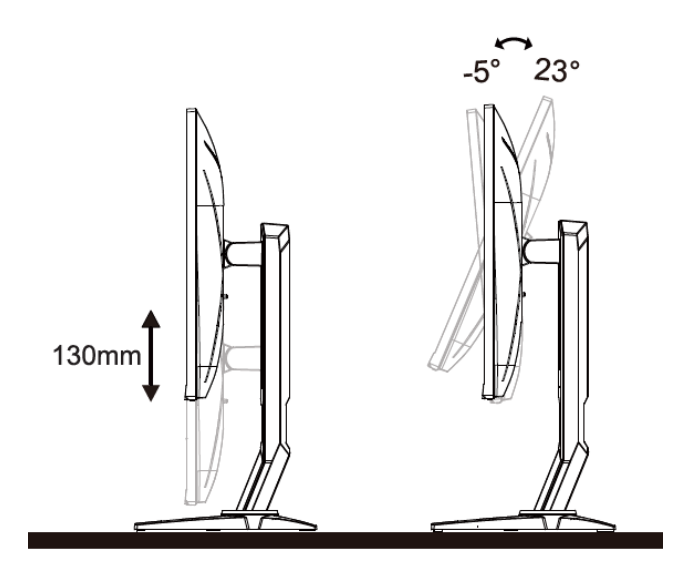

BEMÆRK:

Undgå at røre ved LCD-skærmen, når du ændre vinklen. Det kan beskadige skærmen.

## <span id="page-10-0"></span>**Tilslutning af skærmen**

Kabletilslutninger bag på skærmen og på computeren

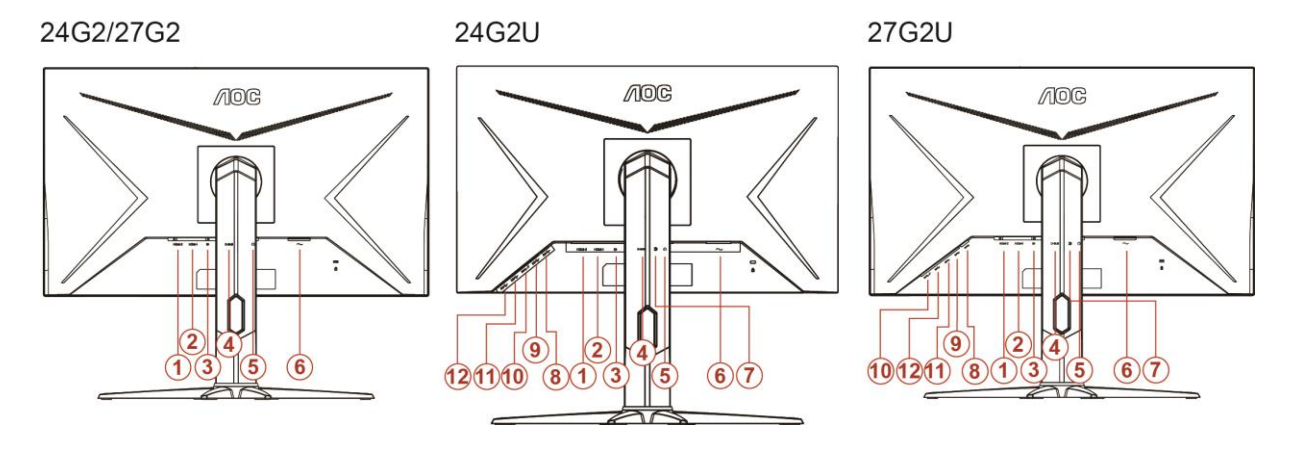

- 1 HDMI 2
- 2 HDMI 1
- 3 DP
- 4 Analog (D-Sub VGA-kabel med 15 ben)
- 5 Høretelefonstik
- 6 Effekt
- 7 Linje-indgang
- 8 USB-PC upstream
- 9 USB 3.2 Gen 1
- 10 USB3.2Gen1+hurtig opladning
- 11 USB 3.2 Gen 1
- 12 USB 3.2 Gen 1

For at beskytte udstyret, skal du altid slukke for pc'en og LCD skærmen inden tilslutning.

- 1 Forbind strømkablet til AC porten på bagsiden af skærmen.
- 2 Forbind den ene ende af 15-pin D-Sub kabel til bagsiden af skærmen og forbind den anden ende til computerens D-Sub port.
- 3 (Option kræ ver et videokort med HDMI port) forbind den ene ende af HDMI kabel til bagsiden af skæ rmen og forbind den anden ende til computerens HDMI port.
- 4 (Option kræ ver et videokort med DP port) forbind den ene ende af DP kabel til bagsiden af skæ rmen og forbind den anden ende til computerens DP port.
- 5 Tænd for skærmen og computeren.

Hvis skæ rmen viser et billede, er installationen fuldført. Hvis der ikke ses et billede, se Fejlfinding.

## <span id="page-11-0"></span>**Freesync-funktion**

- 1. Freesync-funktionen fungerer sammen med DP/HDMI1/HDMI2
- 2. Kompatibelt grafikkort: Anbefalet liste er vist nedenfor. Denne kan også ses på [www.AMD.com](http://www.amd.com/)
- AMD Radeon™ RX 480
- AMD Radeon™ RX 470
- AMD Radeon™ RX 460

Radeon Pro Duo

- AMD Radeon R9 300 Series
- **AMD Radeon R9 Fury X**
- **AMD Radeon R9 360**
- AMD Radeon R7 360
- AMD Radeon R9 295X2
- AMD Radeon R9 290X
- AMD Radeon R9 290
- **AMD Radeon R9 285**
- AMD Radeon R7 260X
- AMD Radeon R7 260

# <span id="page-12-0"></span>**Indstilling**

## <span id="page-12-1"></span>**Genvejstaster**

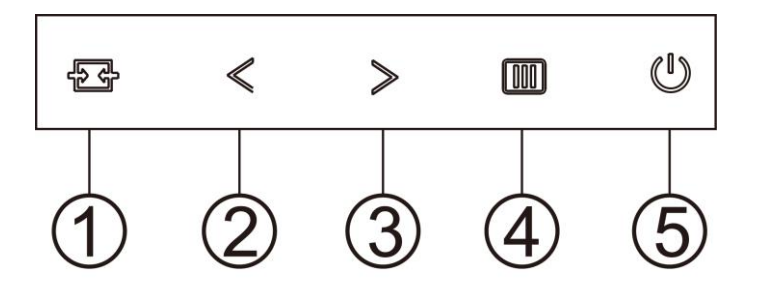

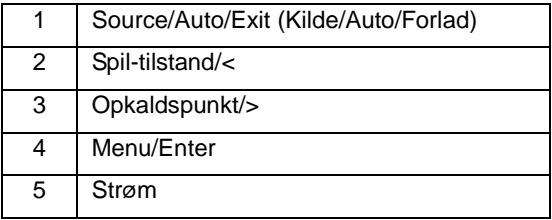

#### **Kilde/Auto/Afslut**

Når skærmmenuen er lukket, bruges knappen  $\mathbf{B}$  som genvejstast til kilden.

Når skærmmenuen er lukket, kan du holde  $\overline{10}$  nede i ca. 2 sekunder for at udføre automatisk konfiguration (kun på modeller med D-Sub).

#### **Opkaldspunkt**

Sørg for, at skærmmenuen ikke er åben. Tryk på Sigter punkt-knappen, for at åbne Sigter punkt-menuen, og tryk derefter til"<" og ">", for at slå Sigter punkt til og fra.

#### **Spil-tilstand/<**

Når der ikke vises en skærmmenu, skal du trykke på knappen "<" for at åbne spil-tilstanden, og dernæst trykke på "<" og ">" for at vælge spil-tilstand (FPS, RTS, Racing, Gamer 1, Gamer 2 eller Gamer 3) alt efter spiltype.

#### **Menu/Enter**

Når der ikke vises en skærmmenu, skal du trykke på skærmmenu eller bekræfte valget.

#### **Strøm**

Tryk på Tænd/Sluk-knappen for at tænde for skærmen.

## <span id="page-13-0"></span>**OSD Setting (Indstillinger i skærmmenuen)**

**Grundlæ ggende og simpel vejledninger om styreknapperne.**

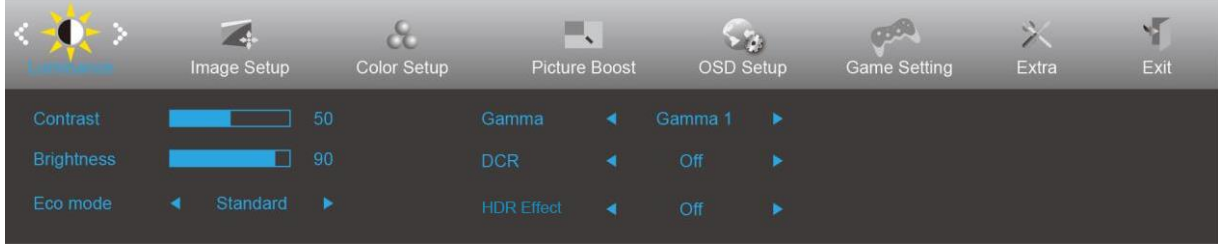

- 1. Tryk på **III) MENU-knappen** for at åbne skærmmenuen.
- 2. Brug  $\leq$  **og**  $\geq$  til at navigere gennem funktionerne. Når den ønskede funktion er fremhævet, skal du trykke på MENU-knappen for at slå den til. Hvis der er en undermenu, skal du bruge < og > til at navigere gennem funktionerne i undermenuen.
- 3. Brug  $\leq$  **og**  $\geq$  til at ændre indstillingen i den valgte funktion. Tryk på **E4** AUTO for at afslutte. Hy is du ønsker at indstille andre funktioner, skal du gentage trin 2-3.
- 4. Skæ rmmenuens lås-funktion: For at låse skæ rmmenuen, skal du holde **MENU-knappen** nede mens skærmen er slukket, og tryk herefter på  $\bigcup_{n=1}^{\infty} T$ **ænd/Sluk-knappen** for at slukke for skærmen. For at låse skærmmenuen op, skal du holde **III) MENU-knappen** nede mens skærmen er slukket, og tryk herefter på the **tænd/sluk-knappen** for at slukke for skærmen.

#### Bemærk:

- 1. Hvis produktet kun har et enkelt indgangssignal, er det ikke muligt at væ lge punktet "Valg af indgang".
- 2. Hvis skæ rmstørrelsen er 4:3 eller opløsningen på indgangssignalet er den originale opløsning, er det ikke muligt at vælge punktet "Billedopløsning".
- 3. En af funktionerne Klar vision, DCR, Farveforøgning eller Billedforøgning vil være aktiv, mens de tre andre funktioner vil være deaktive.

## <span id="page-14-0"></span>**Luminance (Lystæthed)**

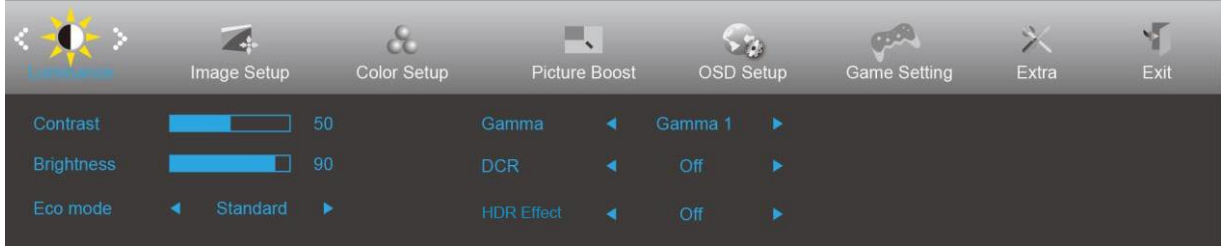

- 1. Tryk på **MENU** for at åbne menuen.
- 2. Brug < **og** > til at vælge (Luminance (lystæthed)), og tryk herefter på **III MENU** for at åbne.
- 3. Brug  $\leq$  **og**  $\geq$  til at vælge undermenuen.
- 4. Brug  $\leq$  **og**  $\geq$  til at indstille med.
- 5. Tryk på  $\overrightarrow{H}$  **AUTO** for at afslutte.

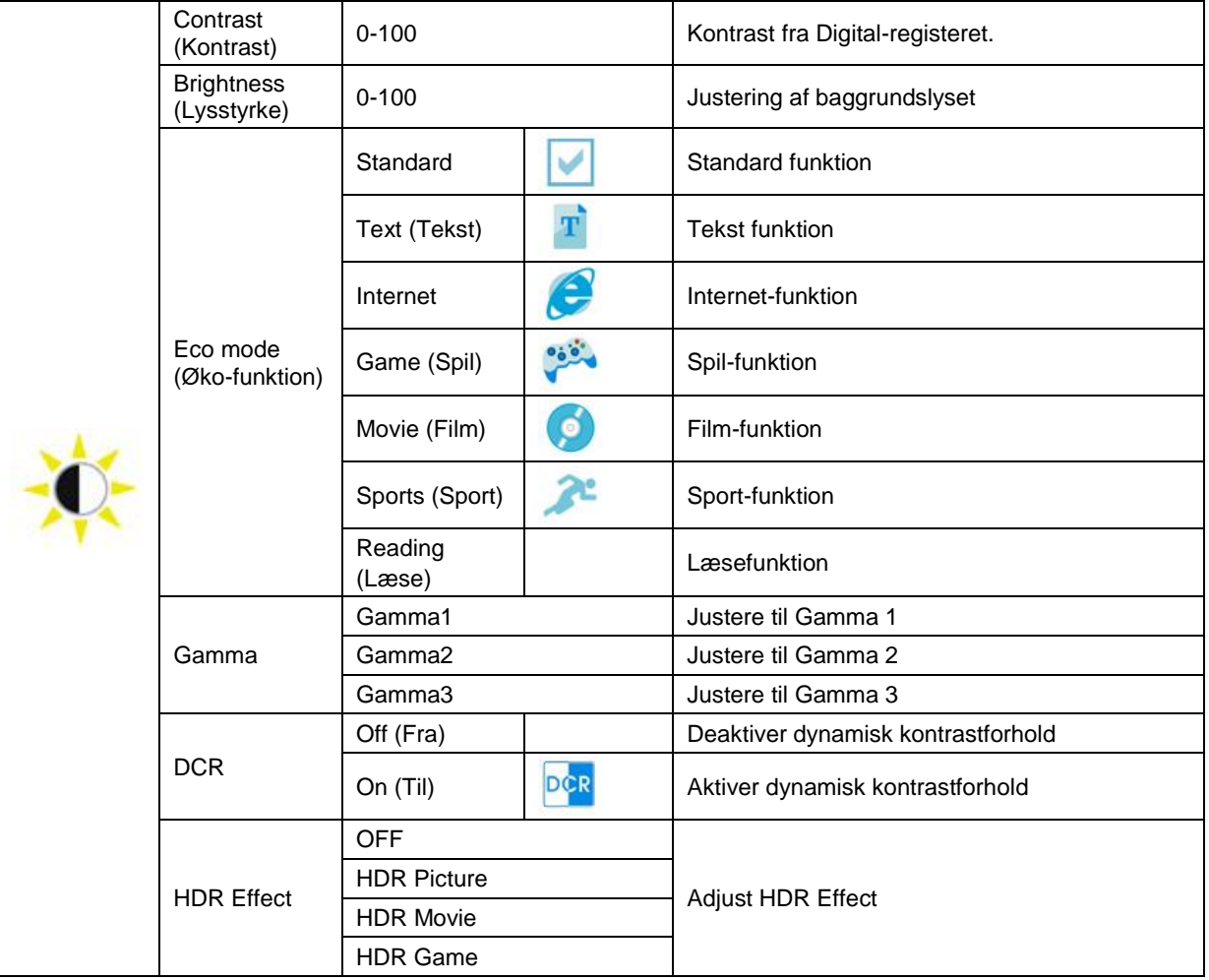

## <span id="page-15-0"></span>**Image Setup (Billedopsætning)**

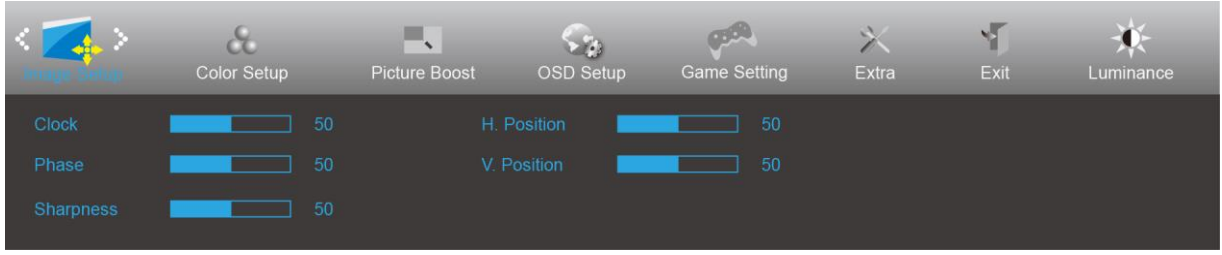

- 1. Tryk på **MENU** for at åbne menuen.
- 2. Brug < og > til at vælge (Image Setup (billedopsætning)), og tryk herefter på **IM MENU** for at åbne.
- 3. Brug  $\langle$  og  $\rangle$  til at vælge undermenuen.
- 4. Brug  $\langle$  og  $\rangle$  til at indstille med.
- 5. Tryk på **E<sup>t</sup> AUTO** for at afslutte.

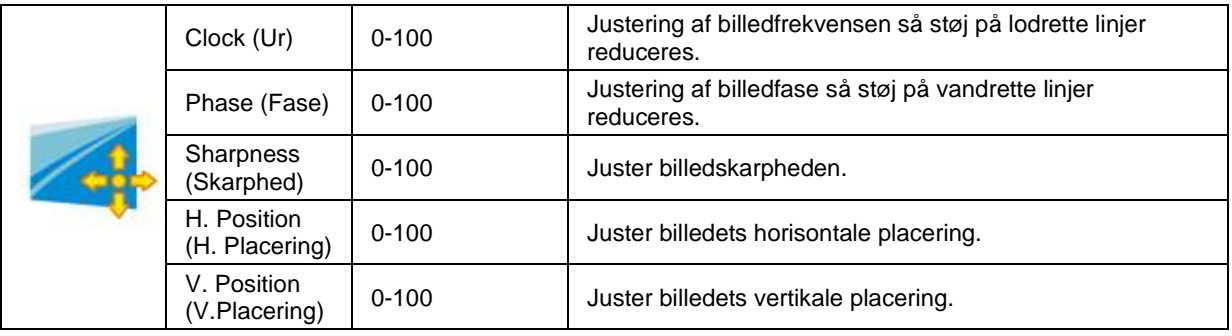

## <span id="page-16-0"></span>**Color Setup (Farveopsætning)**

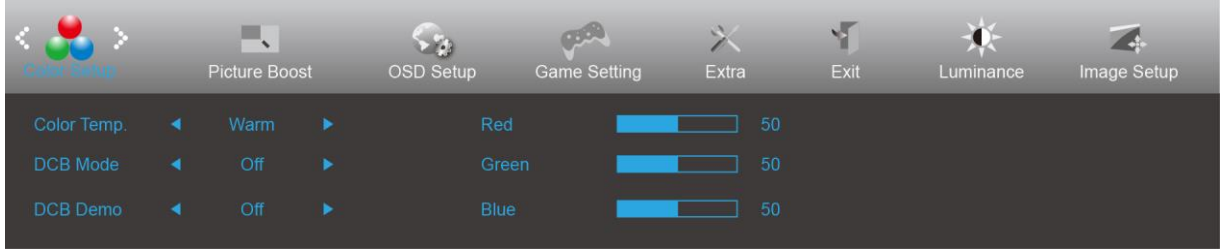

- 1. Tryk på **MENU** for at åbne menuen.
- 2. Brug < og > til at vælge (Color Setup (farveopsætning)), og tryk herefter på **MENU** for at åbne.
- 3. Brug  $\langle$  og  $\rangle$  til at vælge undermenuen.
- 4. Brug  $\langle$  og  $\rangle$  til at indstille med.
- 5. Tryk på **E<sup>t</sup> AUTO** for at afslutte.

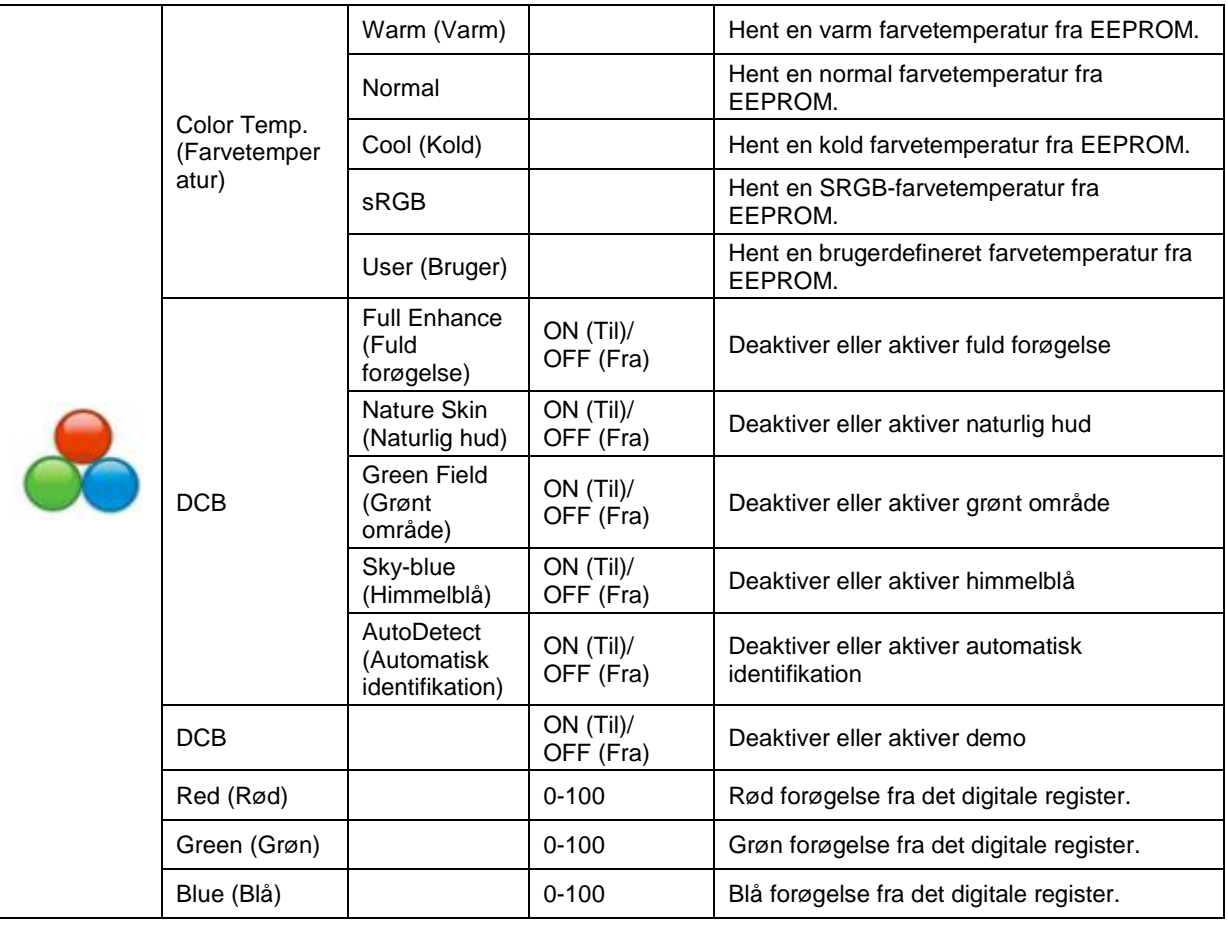

### <span id="page-17-0"></span>**Picture Boost (Billedforøgelse)**

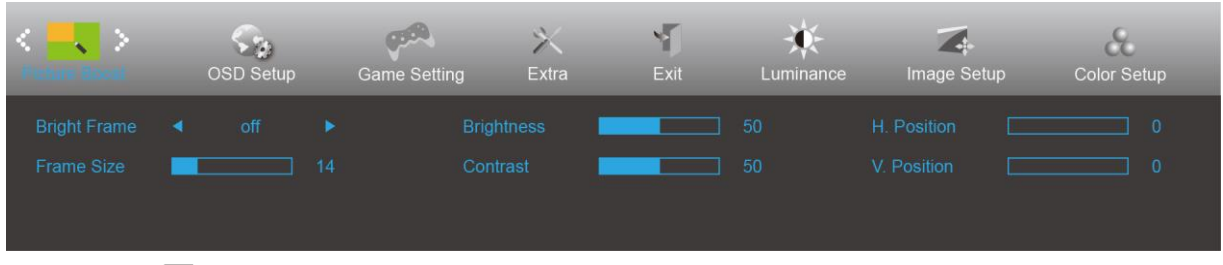

- 1. Tryk på **MENU** for at åbne menuen.
- 2. Brug  $\leq$  **og**  $>$  til at vælge **19. Sy** (Picture Boost (billedforøgelse)), og tryk herefter på **III MENU** for at åbne.
- 3. Brug  $\leq$  **og**  $>$  til at vælge undermenuen.
- 4. Brug  $\leq$  **og**  $>$  til at indstille med.
- 5. Tryk på **DE** AUTO for at afslutte.

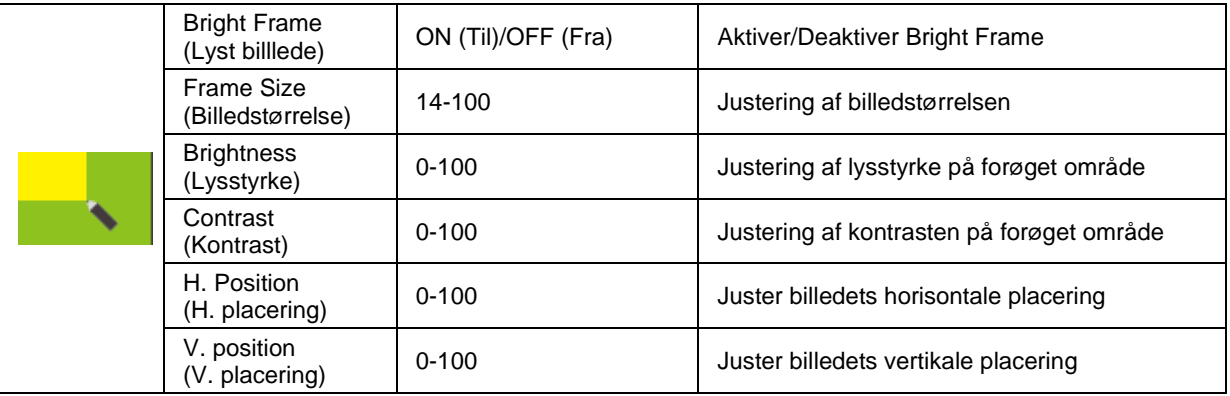

#### Bemærk:

Juster billedets lysstyrke, kontraste og placering for at få en bedre visuel oplevelse.

### <span id="page-18-0"></span>**OSD Setup (Opsætning af skærmmenuen)**

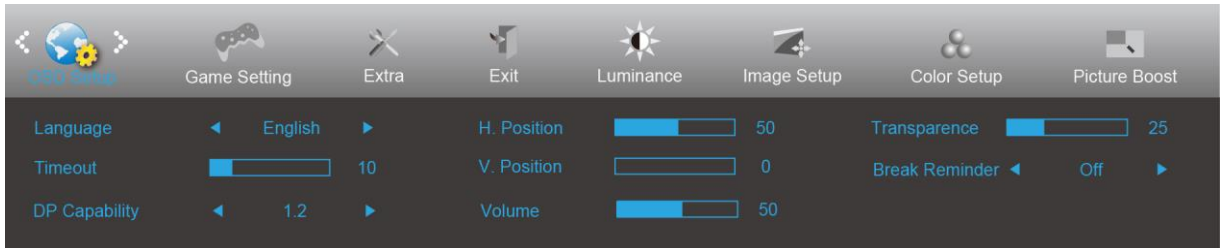

- 1. Tryk på **MENU** for at åbne menuen.
- 2. Brug < og > til at vælge (OSD Setup (opsætning af skærmmenuen)), og tryk herefter på **MENU** for at åbne.
- 3. Brug  $\langle$  og  $\rangle$  til at vælge undermenuen.
- 4. Brug  $\langle$  og  $\rangle$  til at indstille med.
- 5. Tryk på **E<sup>t</sup> AUTO** for at afslutte.

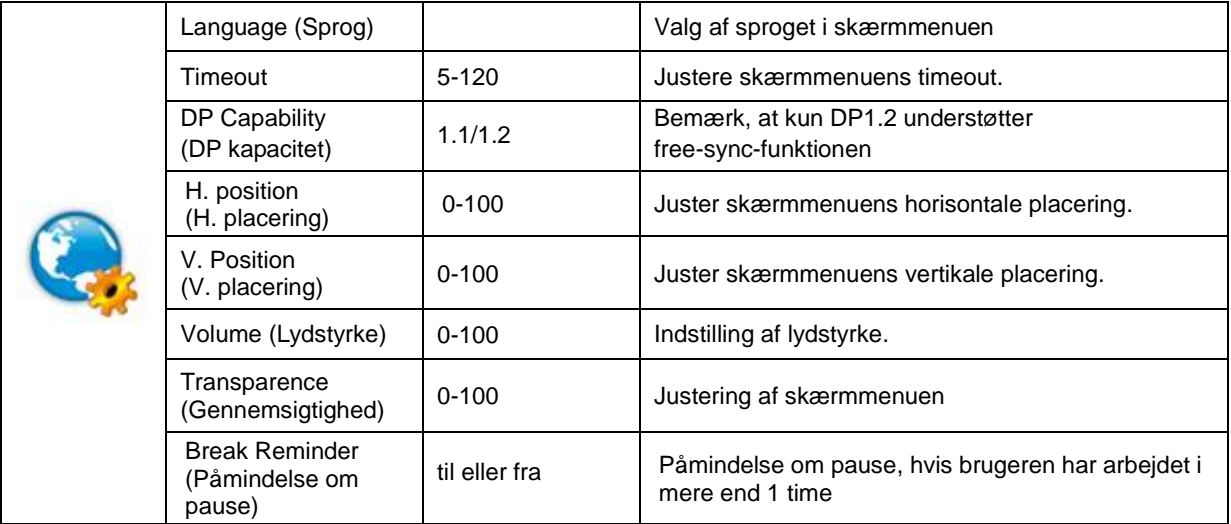

#### Bemærk:

Hvis DP-videoindholdet understøtter DP1.2, skal du vælge DP1.2 som DP-kapacitet, ellers vælg DP1.1

### <span id="page-19-0"></span>**Game Setting(Spil-indstilling)**

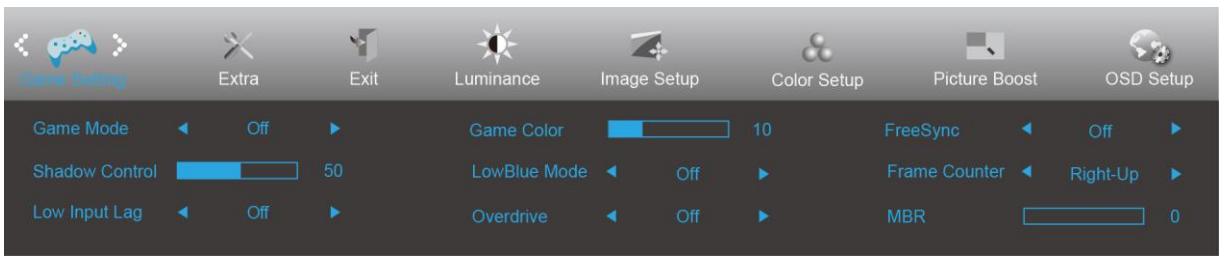

- 1. Tryk på knappen **MENU** for at vise menuen.
- 2. Tryk på **og** for at væ lge (Spil-indstilling) og tryk på knappen **MENU** for at bekræfte valget.
- 3. Tryk på < og > for at vælge undermenu og tryk på knappen MENU for at bekræfte valget.
- 4. Tryk på < og > for at justere.
- 5. Tryk på knappen **AUTO** for at afslutte.

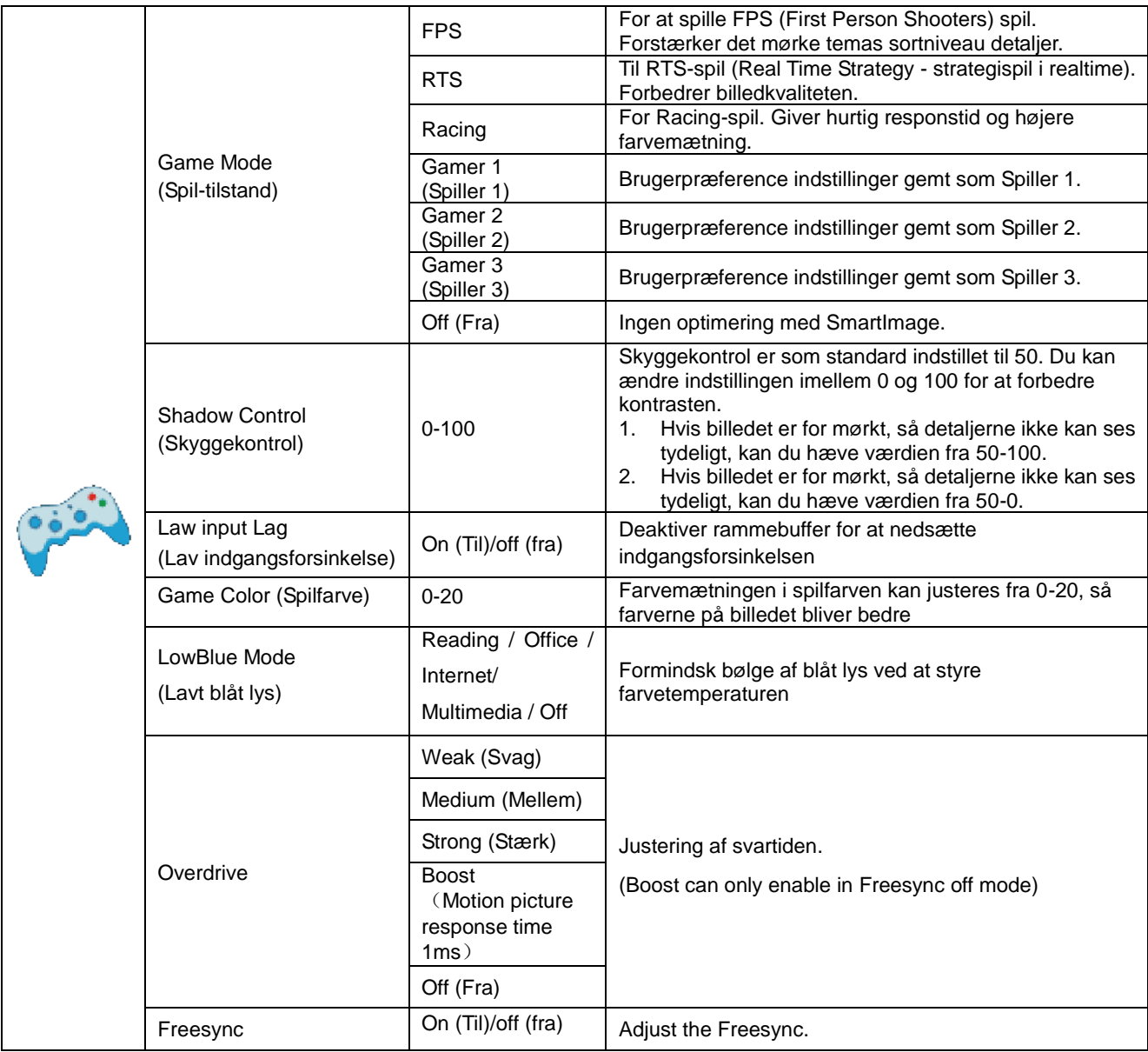

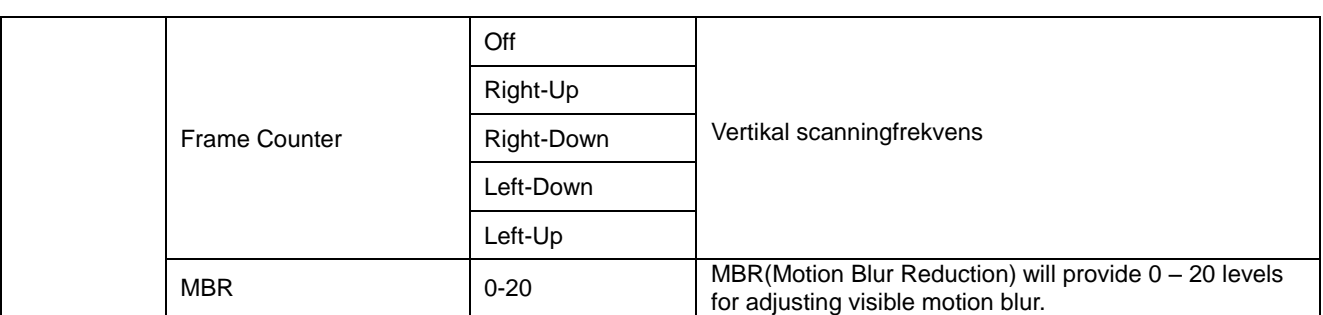

#### **Note:**

Boost or MBR must be above 75Hz refresh rate to start.

### <span id="page-21-0"></span>**Extra (Ekstra)**

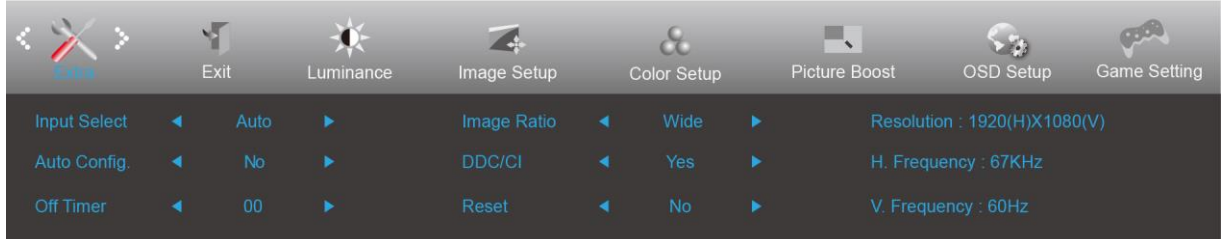

- 1. Tryk på **MENU** for at åbne menuen.
- 2. Brug < og > til at vælge (Extra (Ekstra)), og tryk herefter på **III MENU** for at åbne.
- 3. Brug  $\langle$  og  $\rangle$  til at vælge undermenuen.
- 4. Brug  $\leq$  **og**  $>$  til at indstille med.
- 5. Tryk på  $\overrightarrow{P}$  **AUTO** for at afslutte.

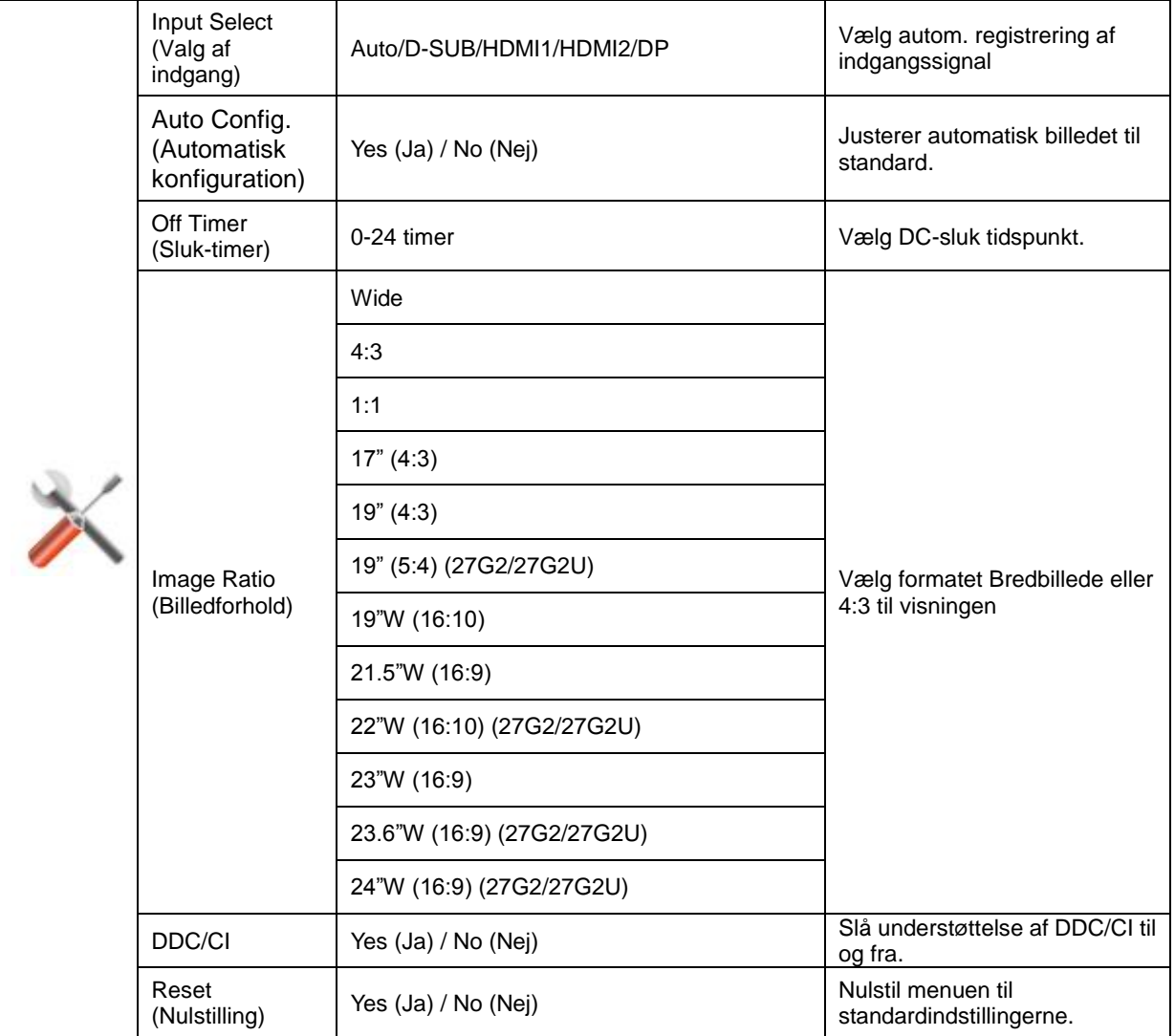

## <span id="page-22-0"></span>**Exit (Afslut)**

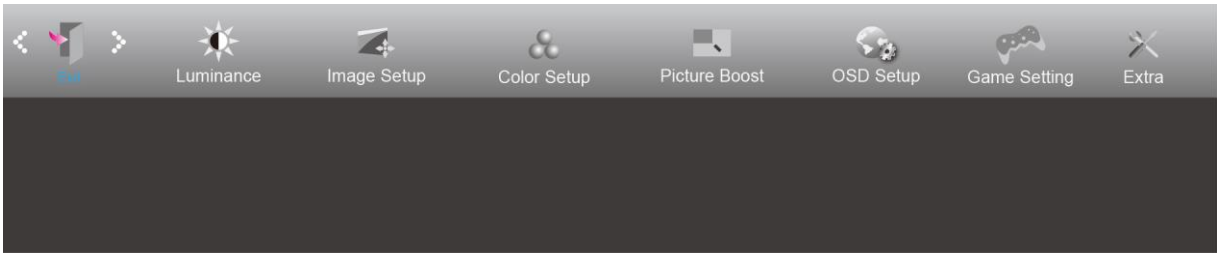

- 1. Tryk på **MENU** for at åbne menuen.
- 2. Brug  $\leq$  og  $>$  til at vælge (Exit (Afslut)), og tryk herefter på **MENU** for at åbne.
- 3. Tryk på  $\overline{+}\overline{+}$  **AUTO** for at afslutte.

## <span id="page-22-1"></span>**Lysdiodeindikator**

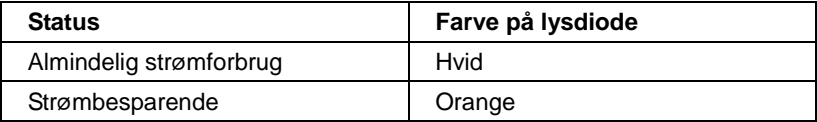

# <span id="page-23-0"></span>**Driver**

## <span id="page-23-1"></span>**G-Menu**

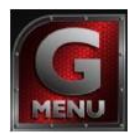

Velkommen til "G-Menu" softwaret fra AOC. G-Menu gør det nemmere at justere skærmindstillingerne ved brug af skærmmenuer i stedet for med knapperne på skærmen. For at udføre installationen, bedes du venligst følge installationsguiden.

#### Bemærk:

Ikke alle funktioner findes på alle modellerne.

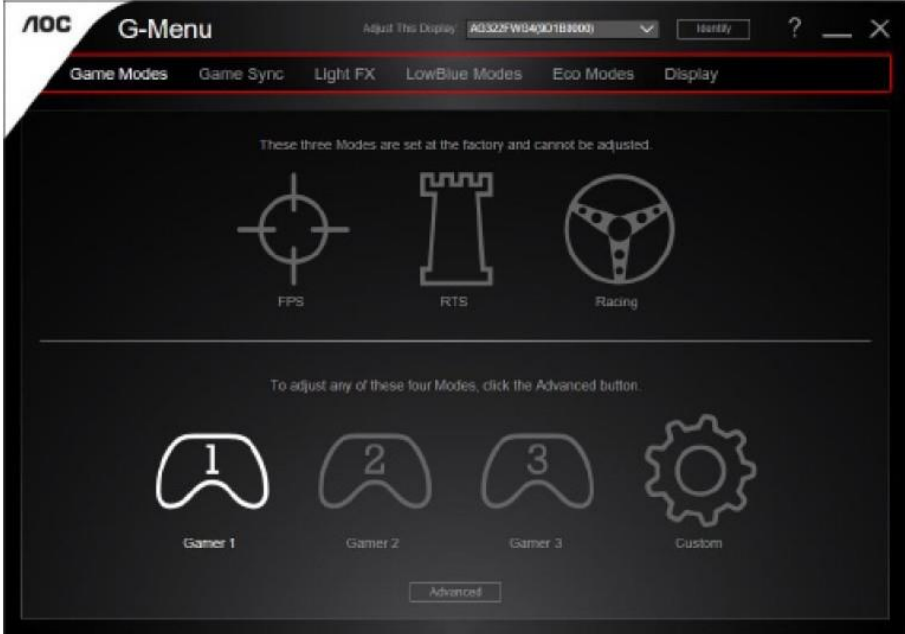

## <span id="page-24-0"></span>**e-Saver**

# aver

Velkommen til AOC e-Saver, et energibesparende software til din skærm! AOC e-Saver har smarte nedlukningsfunktioner, som giver din skærm mulighed for at lukke ned på bestemte tidspunkter, ligegyldigt hvilket stadie din pc er i (On, Off, Sleep or Screen Saver) (tændt, slukket, i dvale, pauseskærm). Det faktiske nedlukningstidspunkt er afhængig af dine præferencer (se eksemplerne nedenfor). Klik venligst på "driver/e-Saver/setup.exe" for, at starte installationen af dit e-Saver software, og følg installationsguiden for at fuldføre softwareinstallationen.

I rullemenuen har du mulighed for at vælge et tidspunkt hvor skæ rmen automatisk skal lukke ned (i minutter) for hver af din pc's fire stadier. Eksemplet, som er vist på billedet nedenfor:

- 1) Skærmen lukker aldrig ned, når din pc er tændt.
- 2) Skærmen lukker automatisk ned 5 minutter efter din pc slukkes.
- 3) Skærmen lukker automatisk ned 10 minutter efter din pc går i dvale/standby.
- 4) Skærmen lukker automatisk ned 20 minutter efter pauseskærmen går i gang.

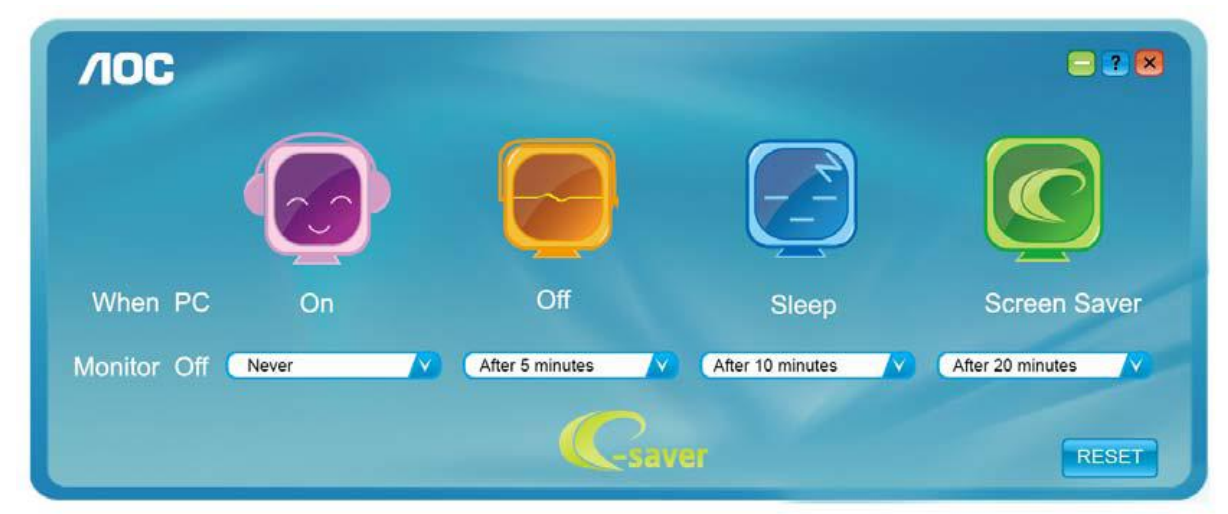

Du kan klikke på "NULSTIL" for at bruge standardindstillingerne på e-Saver, som kan ses forneden.

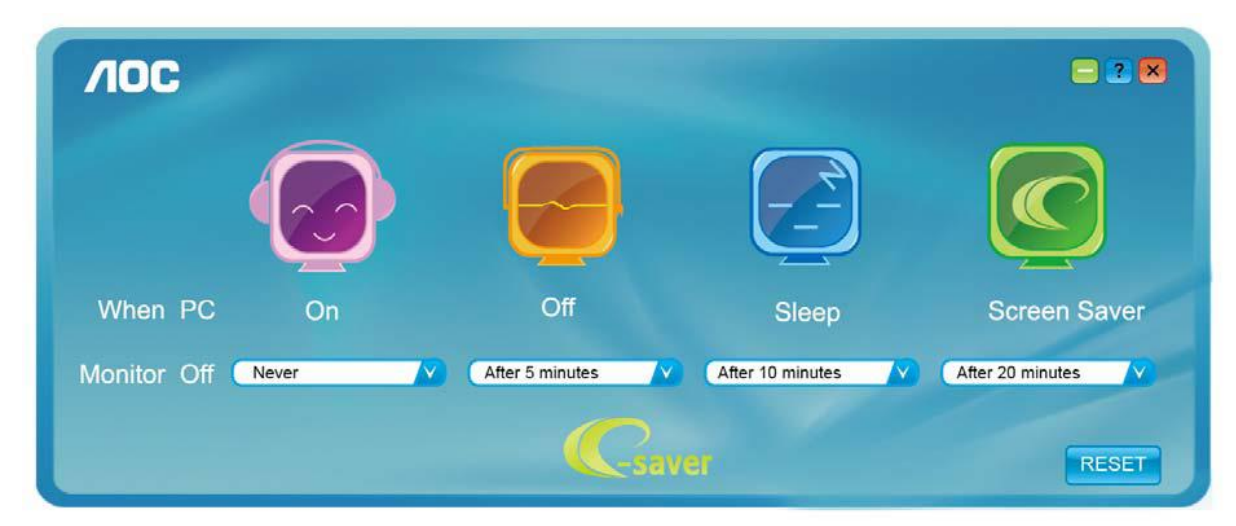

## <span id="page-25-0"></span>**Screen<sup>+</sup>**

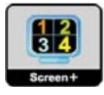

Velkommen til "Screen+" softwaret fra AOC. Screen+ softwaret er et værktøj, som adskiller skrivebordet. Det deler skrivebordet op i forskellige paneler, som hver viser et forskelligt vindue. Du skal blot trække vinduet til et tilsvarende panel, når du ønsker at åbne det. Det understøtter visning af flere skærme, så det er nemmere at arbejde med. Følg venligst vejledningerne i softwaret for at installere det.

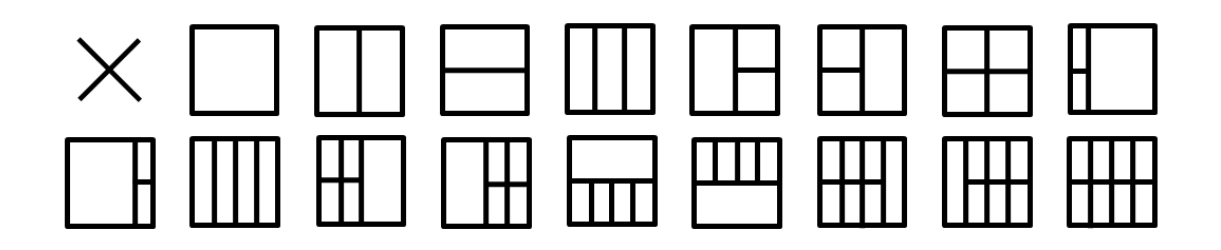

# <span id="page-26-0"></span>**Fejlfinding**

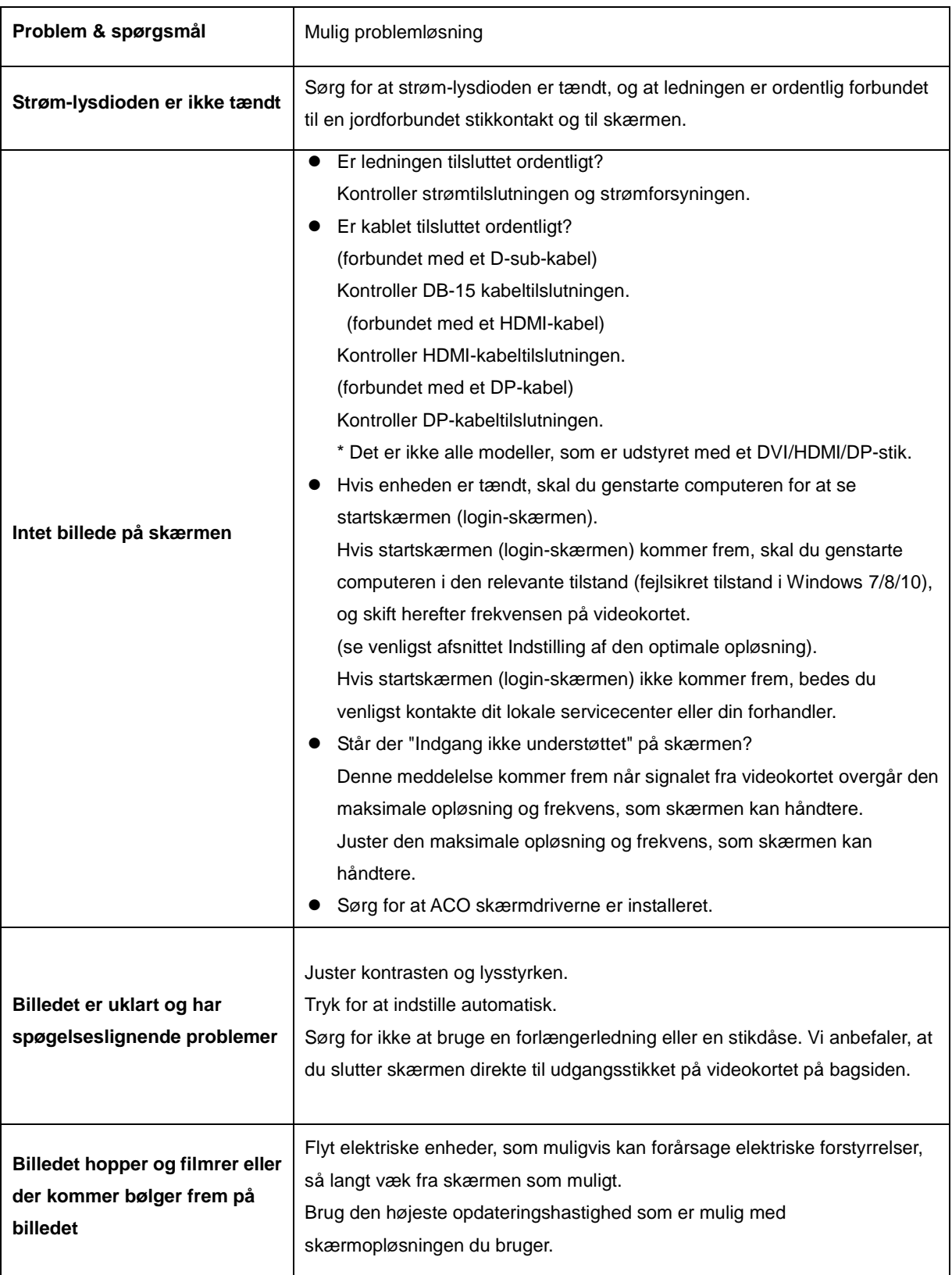

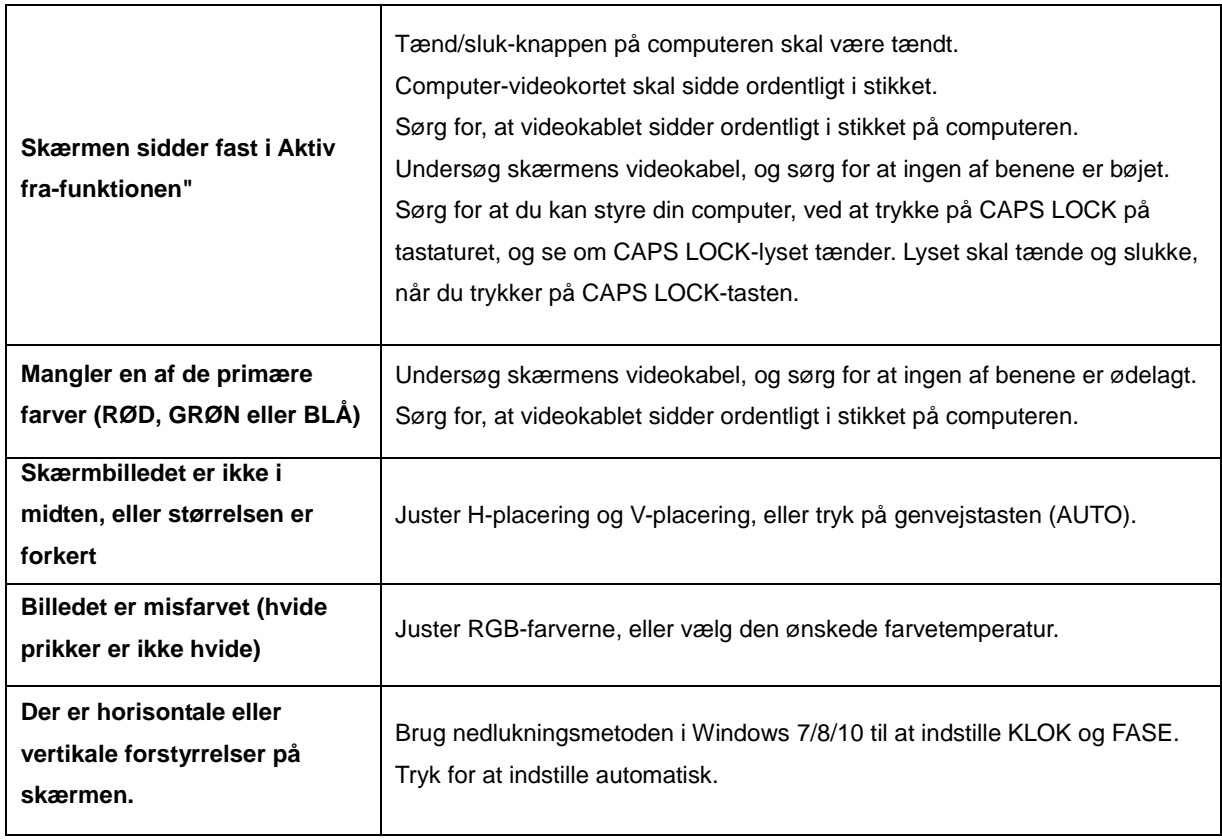

# <span id="page-28-0"></span>**Specifikationer**

# <span id="page-28-1"></span>**Generelle specifikationer**

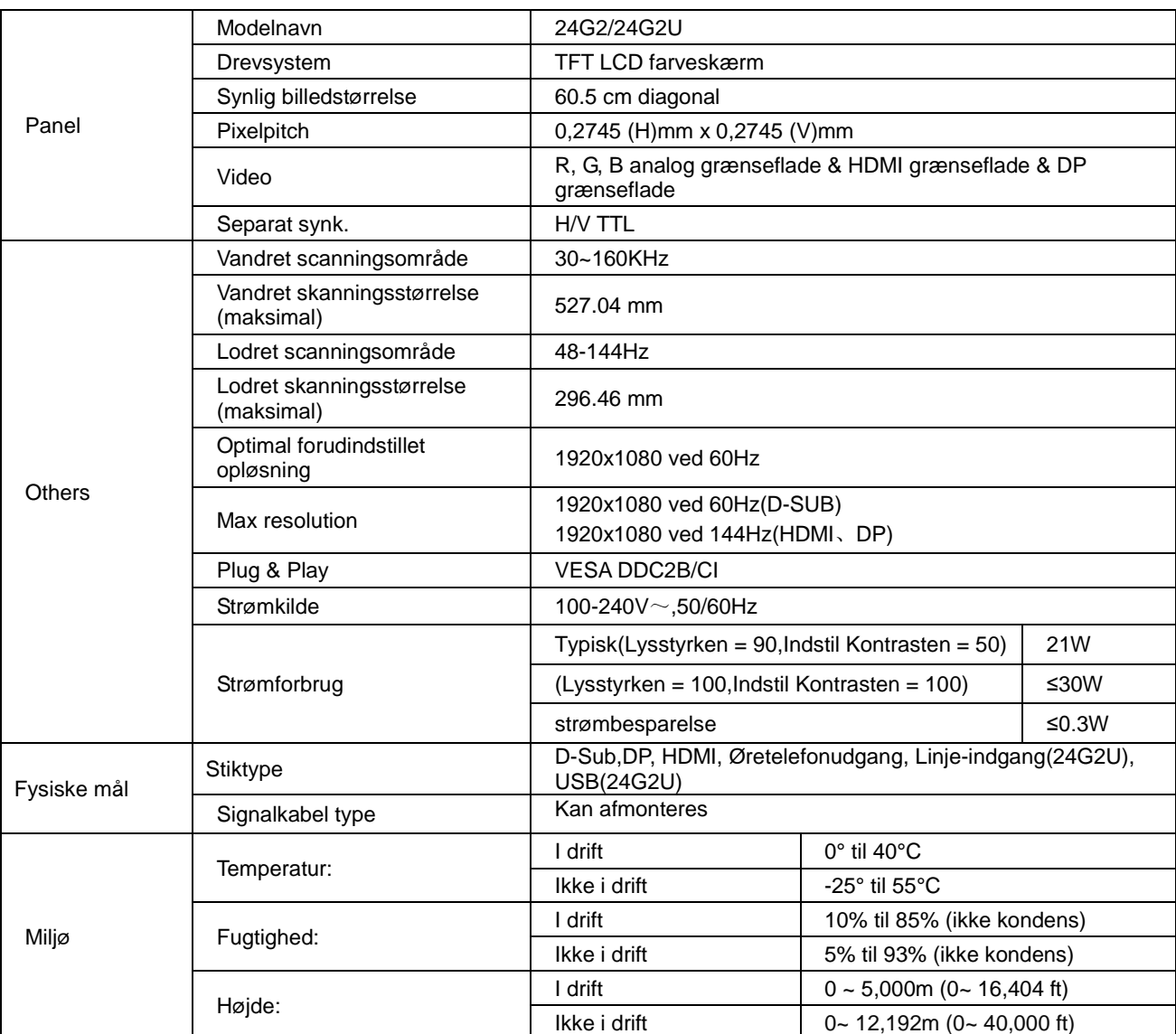

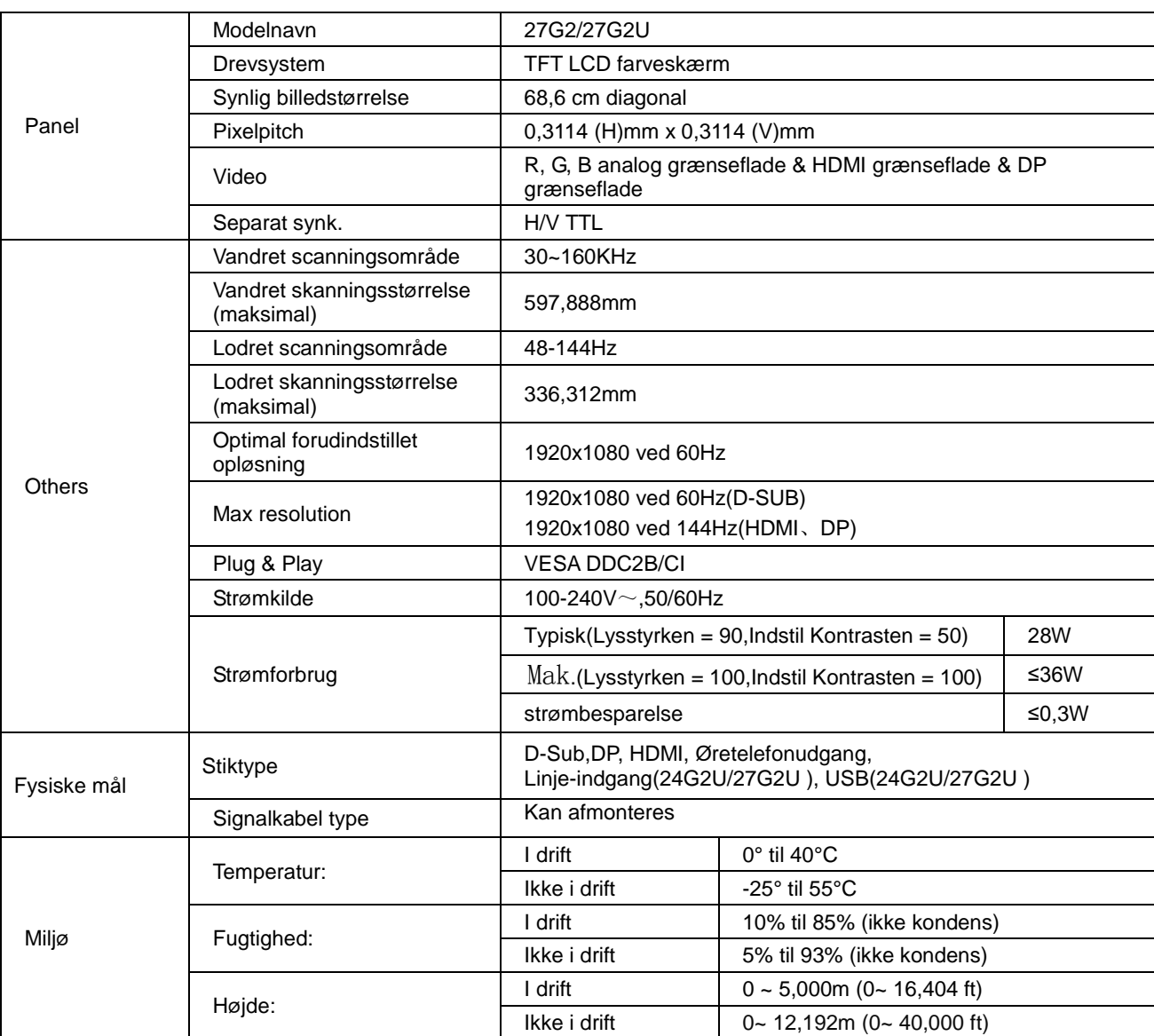

# <span id="page-30-0"></span>**Forudindstillede skærmindstillinger**

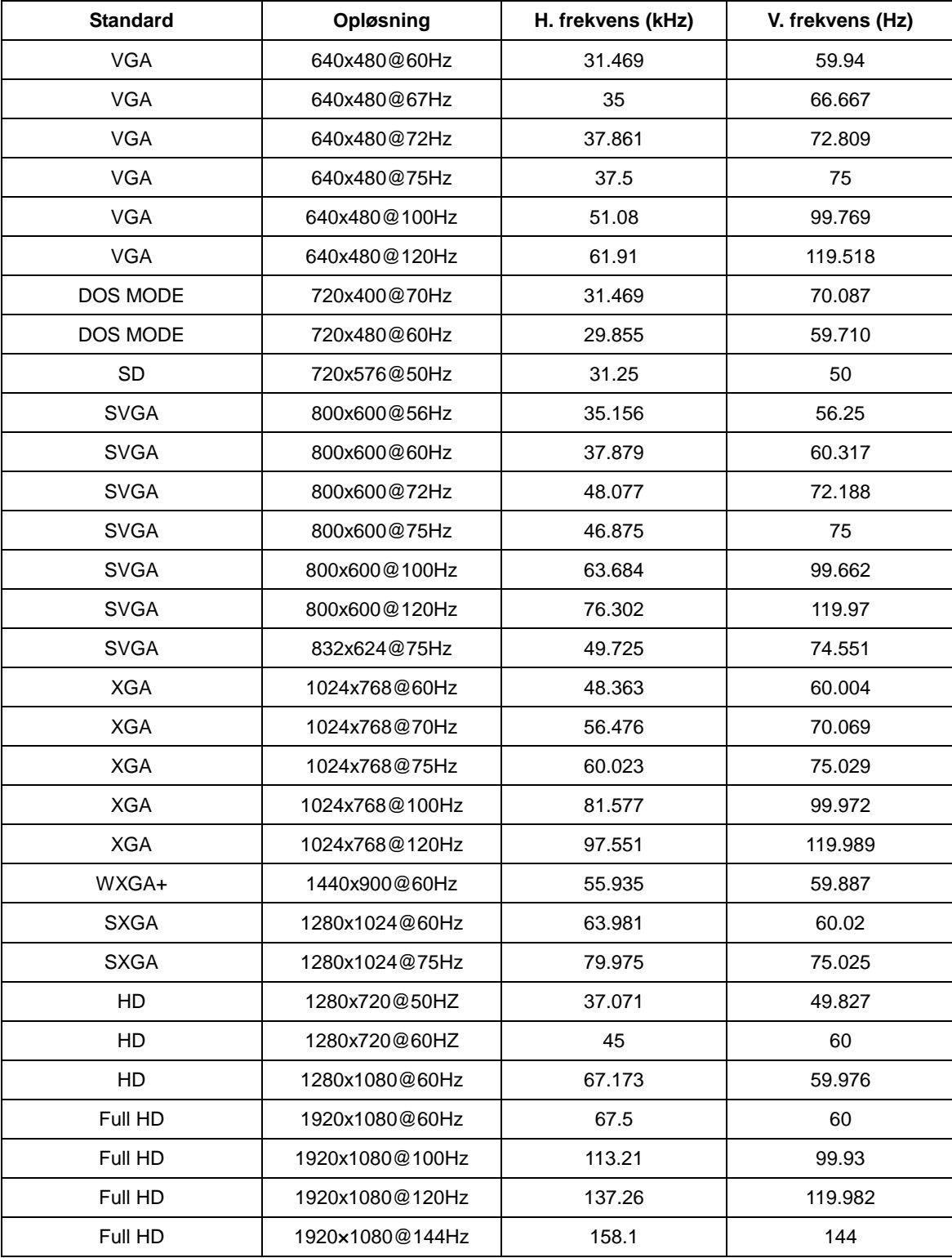

# <span id="page-31-0"></span>**Ben-tildelinger**

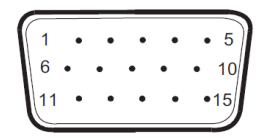

#### 15-ben kabel til farveskærme

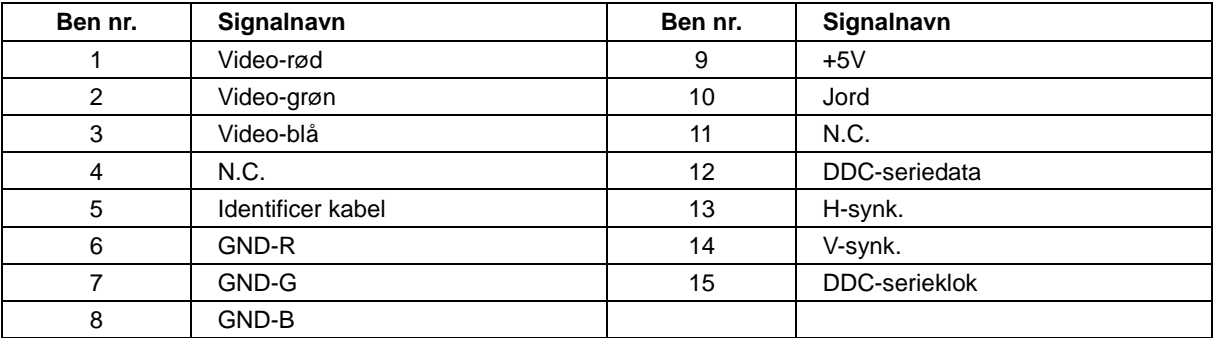

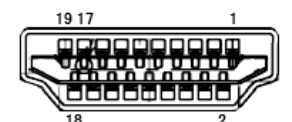

## 19-ben kabel til farveskærme

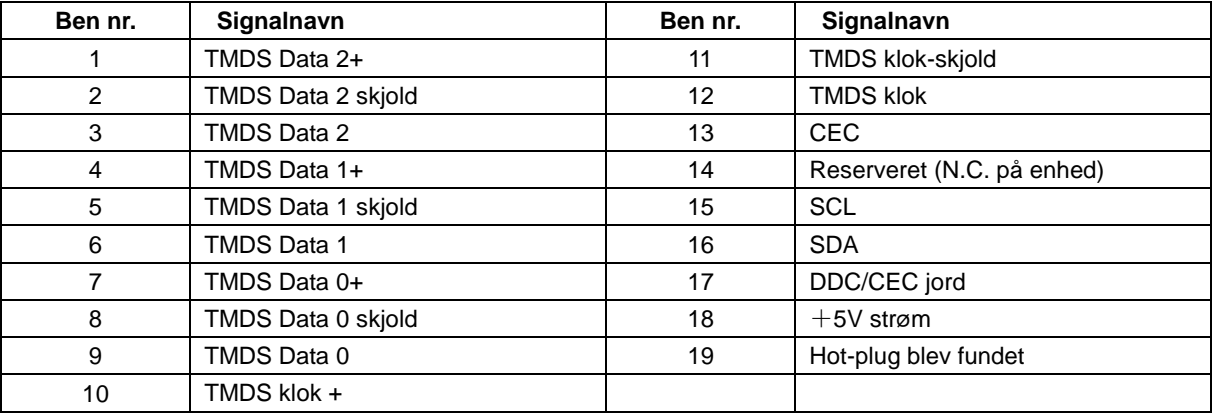

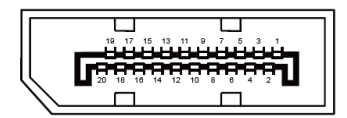

#### 20-ben kabel til farveskærme

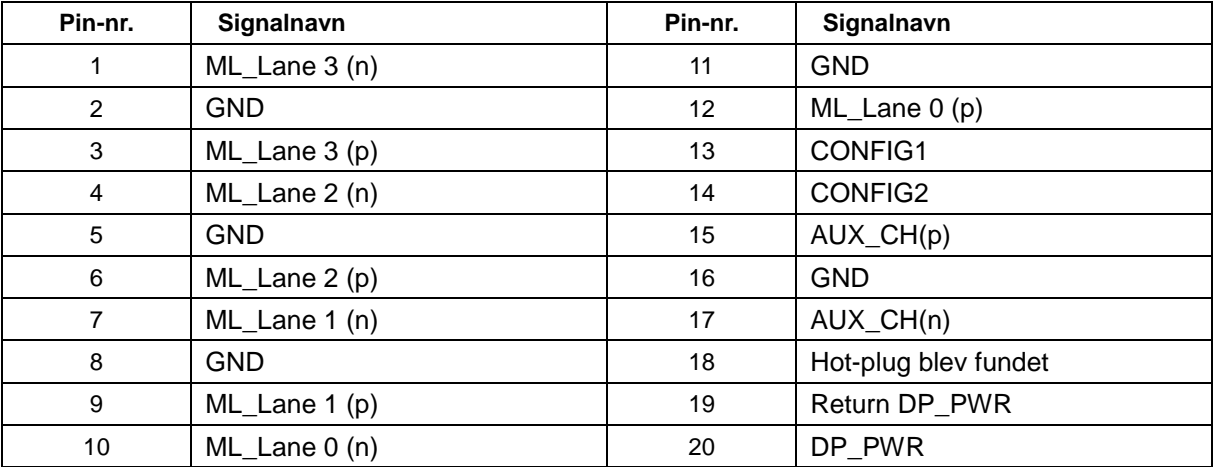

# <span id="page-33-0"></span>**Plug & Play**

#### **Plug & Play DDC2B funktion**

Denne skærm er udstyret med VESA DDC2B-kapaciteter i henhold til VESA DDC STANDARDEN. Dette giver skærmen mulighed for at oplyse værtssystemet om dens identitet og, afhængig af DDC-niveauet, videregive yderligere oplysninger om dens skærmkapaciteter.

DDC2B er en tovejs datakanal, som er baseret på I2C-protokollen. Værten kan anmode om EDID-oplysninger over DDC2B-kanalen.